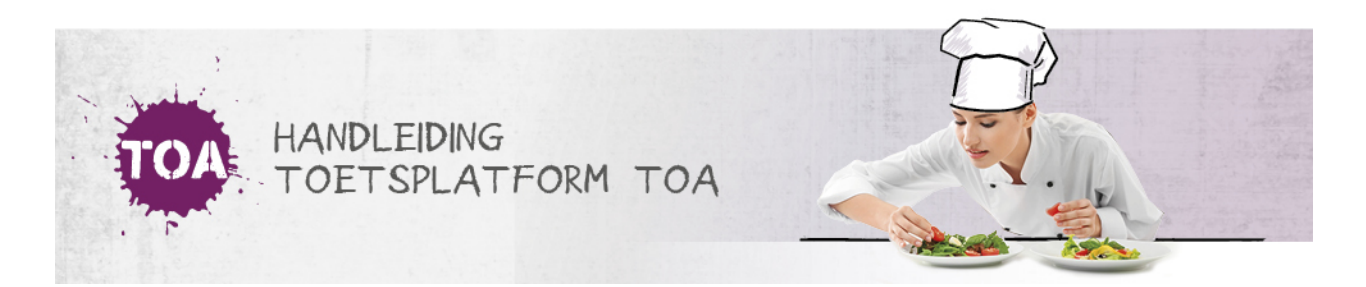

# EEN TOETS BEOORDELEN IN DE TOA

Overal waar 'toetsen' staat, kan ook 'examens' gelezen worden

Je beoordeelt een spreek-, gespreks- of schrijftoets via de beoordelingsmodule in de TOA. Bij de toetsen spreken en gesprekken voeren kun je hierbij gebruik maken van de geluidsopname van de toetsafname en/of het aantekeningenblad in het toetsboekje (zie ook **[voorbereiding](http://handleiding.toets.nl/voorbereiding-niet-digitale-afname-573) niet-digitale afname**). Er kunnen ook twee beoordelaars worden ingezet om te beoordelen. De schrijftoetsen beoordeel je op basis van de taalproductie van de studenten (digitaal in de TOA of op papier in de toetsboekjes). Volg voor het beoordelen van de toetsen spreken, gesprekken voeren en schrijven in de TOA onderstaand stappenplan. Is een steekproef aan je toegewezen ter beoordeling? Dan gaat het beoordelen op dezelfde manier, maar telt het resultaat niet mee voor de student. Meer informatie hierover vind je bij **[Steekproef.](http://handleiding.toets.nl/steekproef-959)**

### **Stap 1 - Beoordelingsmodule openen**

Ga naar het tabblad Tabblad Toetsen => Beoordelen. De TOA laat automatisch zien welke toetsen aan jou zijn toegewezen. In de meest rechter kolom verschijnt een icoontje. Klik hierop als je deze toets wilt beoordelen.

Aan u toegewezen: < Vorige 1 2 Volgende > EXAMEN<sup><sup>2</sup></sup> KANDIDAAT <sup>4</sup> AFNAMEDATUM  $\hat{\div}$ **INSTELLING** Engels Schrijven B1 IE - 001 20 ianuari 2019 Bureau ICE Nederlands Schrijven 3F IE - 008 20 januari 2019 **Bureau ICE** Nederlands Schrijven 3F IE - 008 18 december 2018 Bureau ICE

Je opent de beoordelingsmodule. In het rechter gedeelte van de beoordelingsmodule zie je het beoordelingsmodel. In het linker gedeelte staan de schrijfproducten van de student. Bij een toets spreken of gesprekken voeren is het linker gedeelte leeg.

### **Stap 2 - Controle precondities**

Om betrouwbaar en valide een niveau vast te kunnen stellen, moet de taalproductie aan een aantal minimale eisen voldoen. We noemen dit pre-condities. Controleer eerst of de student hieraan voldaan heeft. Voorbeelden van pre-condities zijn:

- de tekst moet leesbaar zijn (bij toetsen schrijven);
- de presentatie moet verstaanbaar zijn (bij toetsen spreken/gesprekken voeren);
- de inhoud van een toets Engels moet in het Engels zijn gesproken of geschreven;
- de student moet minimaal 80% van de gevraagde inhoud hebben geleverd (zie ook**inhoudelijke uitgangspunten [beoordelingsmodellen](http://handleiding.toets.nl/inhoudelijke-uitgangspunten-beoordelingsmodellen-589)**).

Pas als de student aan de pre-condities heeft voldaan, kun je beoordelen of de student een taaltaak voldoende beheerst. Je begint dan met de daadwerkelijke niveaubeoordeling. Als je constateert dat de student niet voldoet aan de pre-condities, dan kun je niet verder beoordelen en doe je geen niveau-uitspraak. Deze uitslag hangt samen met het resultaat onbepaald, cijfer uitslag: -.

### **Stap 3 - Niveaubeoordeling**

Omdat de TOA-toets meet of de student voldoet aan de referentienorm en daarmee een niveau-uitspraak doet, beoordeel je altijd de totale set opdrachten in een toets (zie ook **inhoudelijke uitgangspunten [beoordelingsmodellen](http://handleiding.toets.nl/inhoudelijke-uitgangspunten-beoordelingsmodellen-589)**). De exacte wijze waarop de niveaubeoordeling van de toets plaatsvindt, is afhankelijk van het beoordelingsmodel dat je hebt gekozen. Ga naar **niveaubeoordeling diagnostisch en rubrics [beoordelingsmodel](http://handleiding.toets.nl/niveaubeoordeling-diagnostisch-en-globaal-beoordelingsmodel-596)** voor een specifieke beschrijving per beoordelingsmodel.

## **Stap 4 - Beoordeling afronden**

Als je aan het eind van de beoordeling bent en alle beoordelingspunten gescoord hebt, kun je de beoordeling afsluiten. Je kunt je beoordeling terugzien door op '[A]' te klikken. Na het opslaan kun je nog wijzigingen aanbrengen. Als je twijfelt over je beoordeling, kun je een **second opinion [aanvragen](http://handleiding.toets.nl/een-second-opinion-aanvragen-597)** via 'Second opinion'.

Klik op 'Stop beoordeling' als je zeker weet dat de beoordeling klaar is. Hierna kan deze niet meer worden gewijzigd. Als je een fout hebt gemaakt tijdens het beoordelingsproces dan kun je die dus niet meer zomaar herstellen. Wil je je beoordeling toch intrekken? Neem dan contact op met de instellings- en/of afdelingsbeheerder (zie ook **een [beoordeling](http://handleiding.toets.nl/een-beoordeling-intrekken-598) intrekken**).

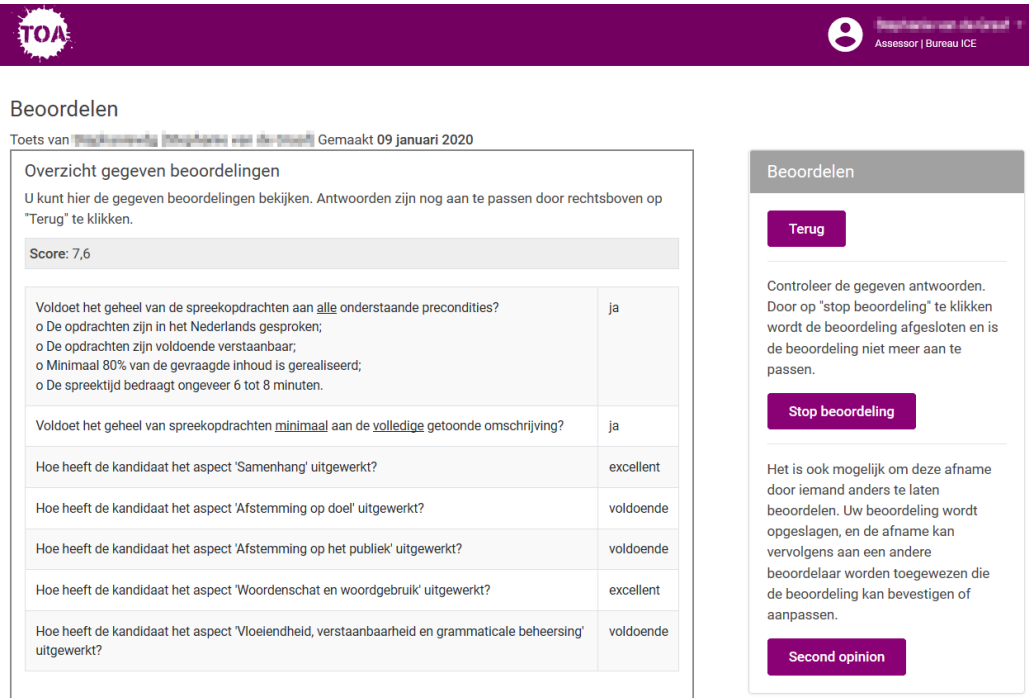

Nadat je klaar bent met de beoordeling stuurt de TOA je automatisch terug naar het scherm met te beoordelen toetsen. Je kunt meteen doorgaan met de volgende beoordeling. Voor het bekijken van de resultaten ga je naar het tabblad 'Resultaten'.